### MICROSOFT TEAMS

icmoscati.edu.it

### PER SCARICARE L'APPLICAZIONE MICROSOFT TEAMS **SUL PC**

• [https://www.microsoft.com/it-it/microsoft-](https://www.microsoft.com/it-it/microsoft-365/microsoft-teams/download-app)[365/microsoft-teams/download-app](https://www.microsoft.com/it-it/microsoft-365/microsoft-teams/download-app)

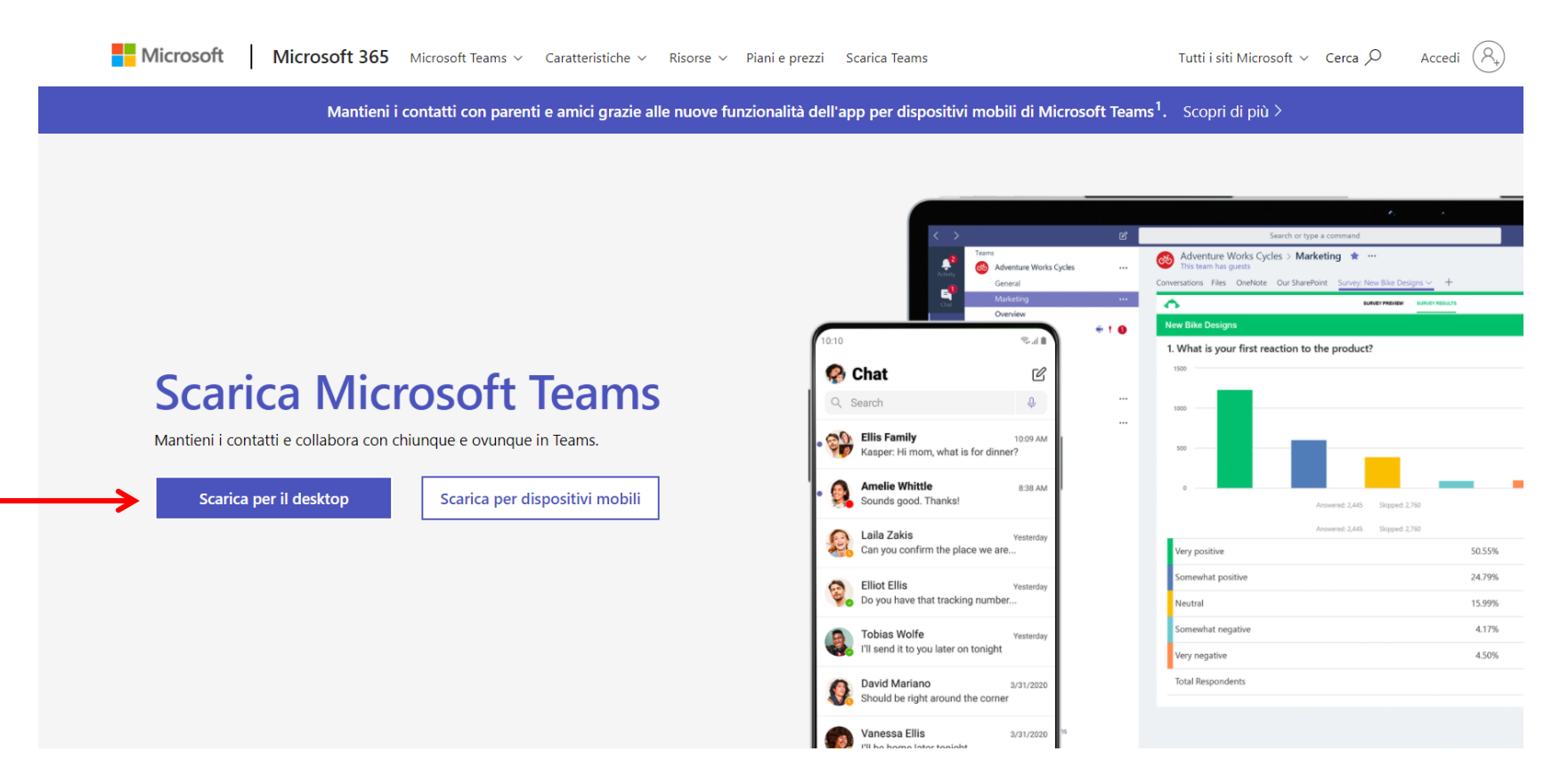

# PER SCARICARE L'APPLICAZIONE MICROSOFT TEAMS SU SMARTPHONE

• Vai in PLAY STORE o in APPLE STORE, digita MICROSOFT TEAMS e clicca su **INSTALLA**.

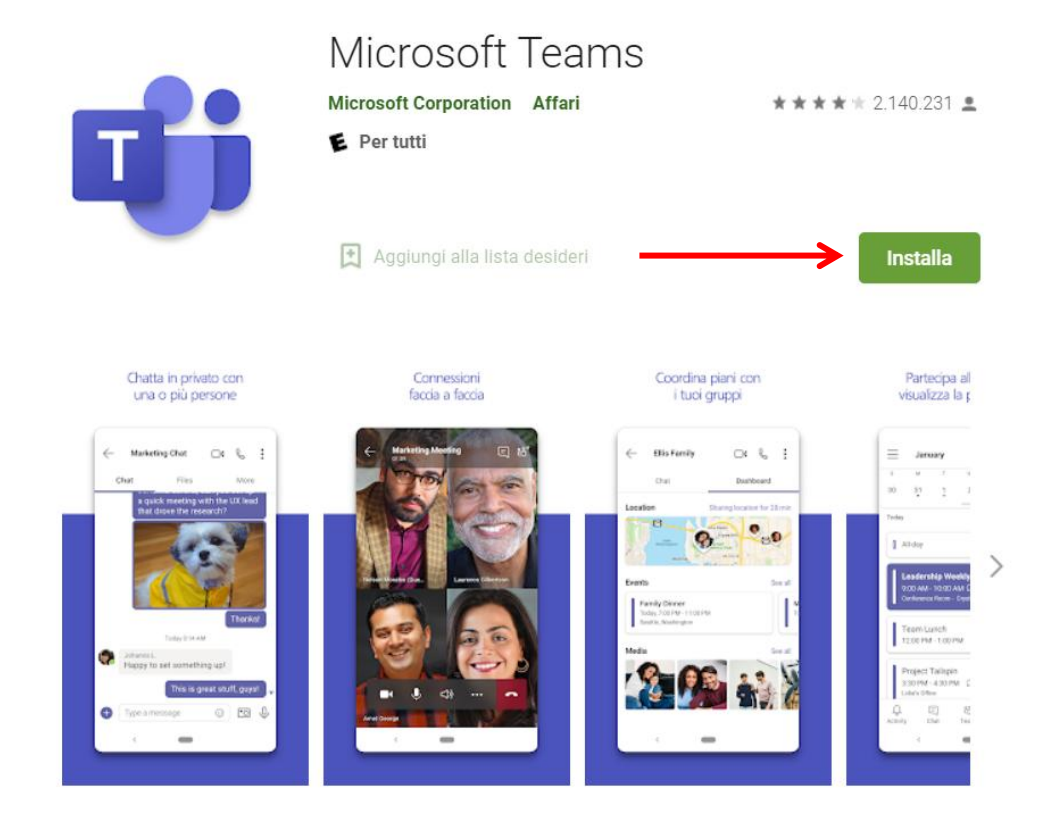

Microsoft Teams è il tuo hub per il lavoro di squadra, che riunisce tutto ciò di cui un team ha bisogno:

## INSERIRE L'ACCOUNT ALUNNO DI SUO/A FIGLIO/A E CLICCARE SU ACCEDI

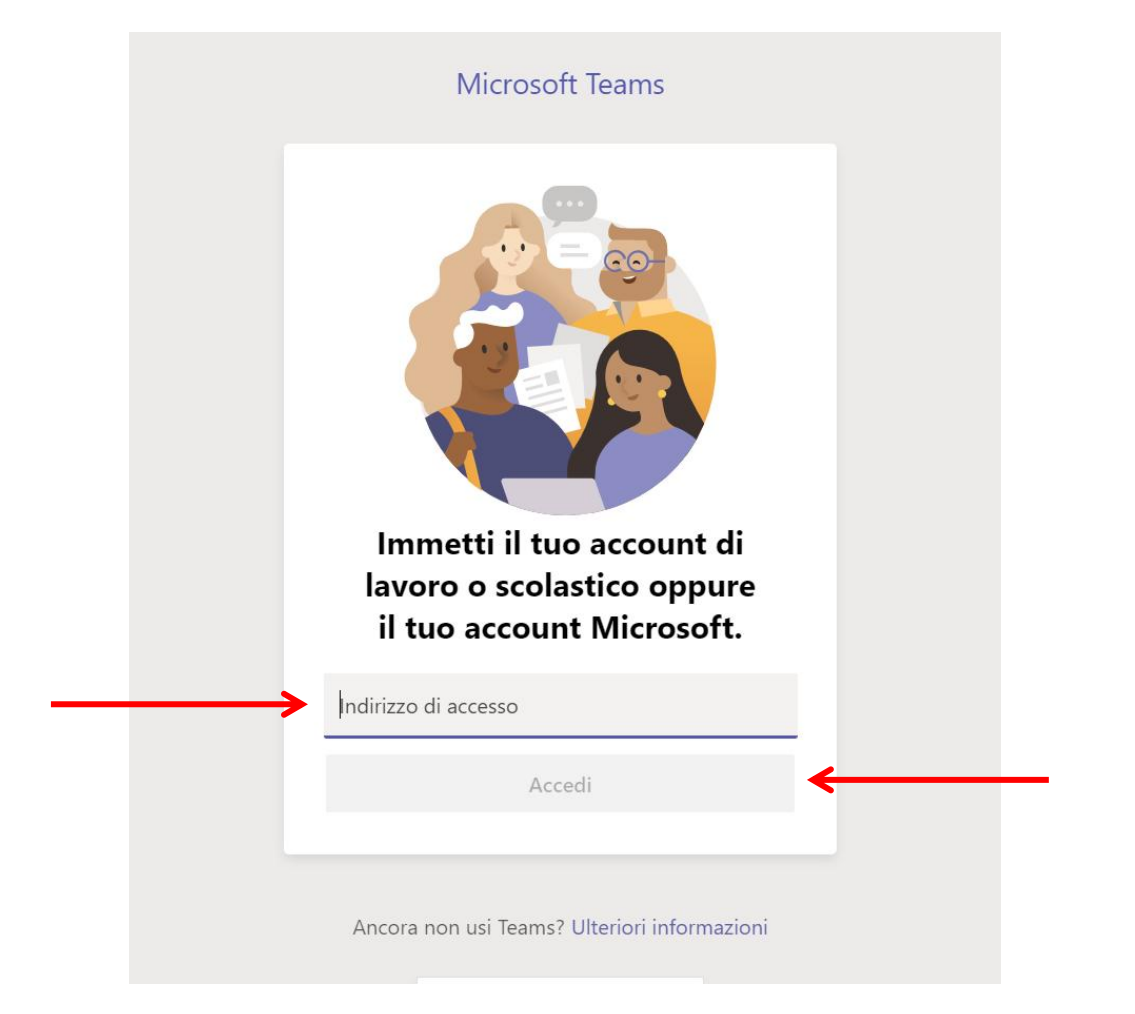

### **INSERIRE LA PASSWORD CHE E' STATA** FORNITA E CLICCARE SU ACCEDI

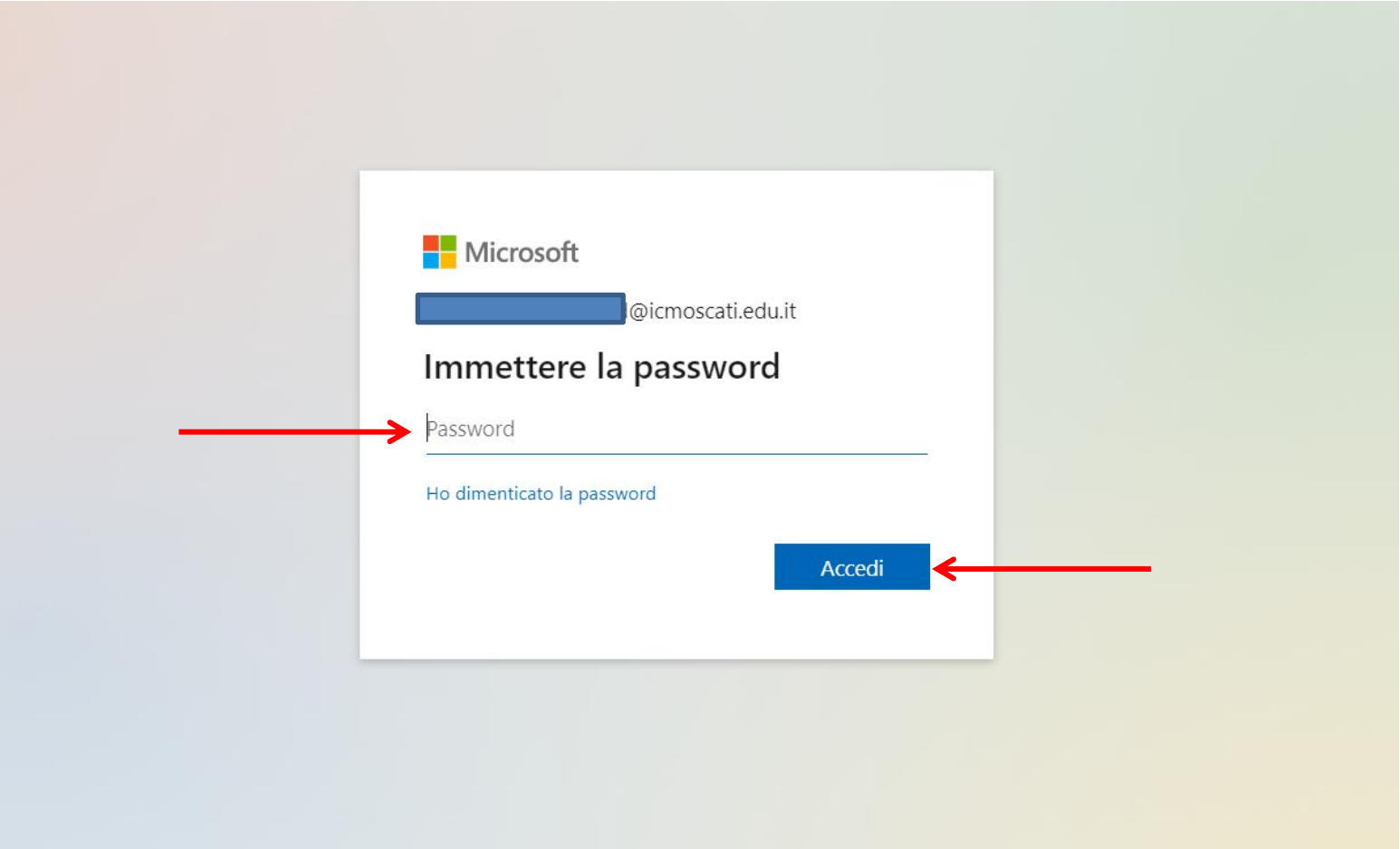

INSERIRE DI NUOVO LA VECCHIA PASSWORD, SCEGLIERNE UNA NUOVA, TRASCRIVERLA PER DUE VOLTE E PREMERE SU ACCEDI. **CONSERVARE QUESTA NUOVA PASSWORD, PERCHE' E' QUELLA CHE USERETE DA QUESTO MOMENTO IN POI.**

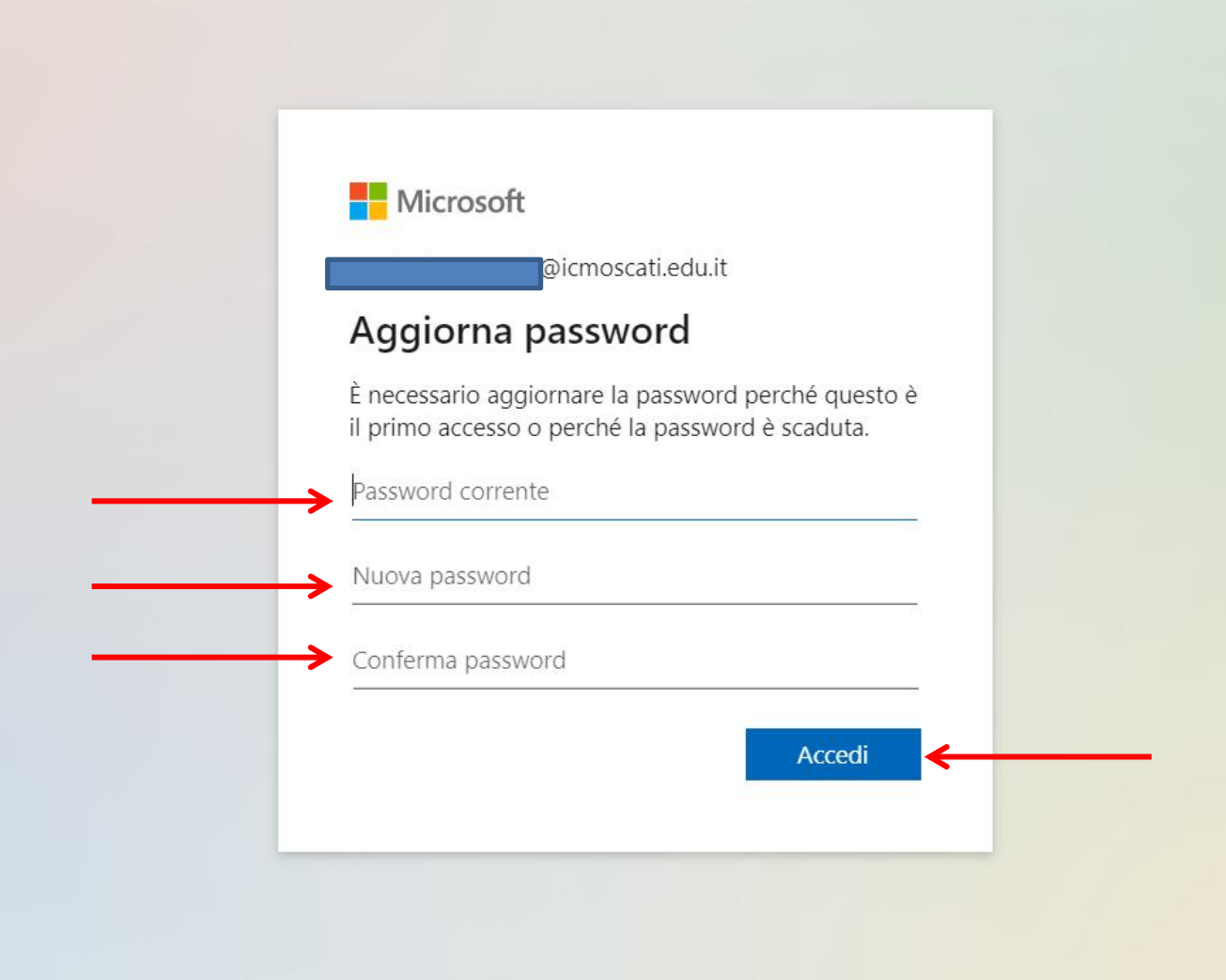